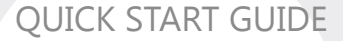

# **WK-1-X Access Point**  802.11ac dual band access

Version 1.2

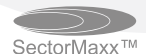

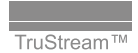

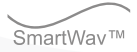

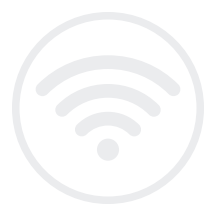

## Contents

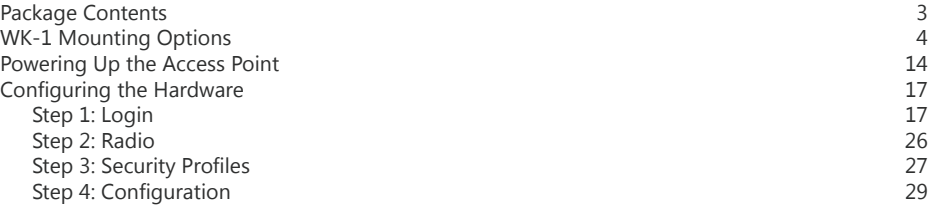

## Package Contents

Contents depend on your WK-1x model. Please refer to the installation manual of your product.

#### **WK-1**

- 802.11ac Dual Band Access Point
- Built in 2x2 internal antennas
- Powered by POE+
- 2 LAN ports for Network Extensions

#### **System Requirements**

Windows or Mac PC with an Ethernet interface.

### **WK-1 Default Settings**

Operation Mode: Access Point IP Address: **192.168.1.250** Username/Password: **pakedge/pakedgea** SSID: **Pakedge2.4-1 and Pakedge5-1** Power Output: **High** Security: **Disabled**

## <span id="page-2-0"></span>WK-1 Mounting Options

Using the Provided Wall Mount If planning on mounting the WK-1

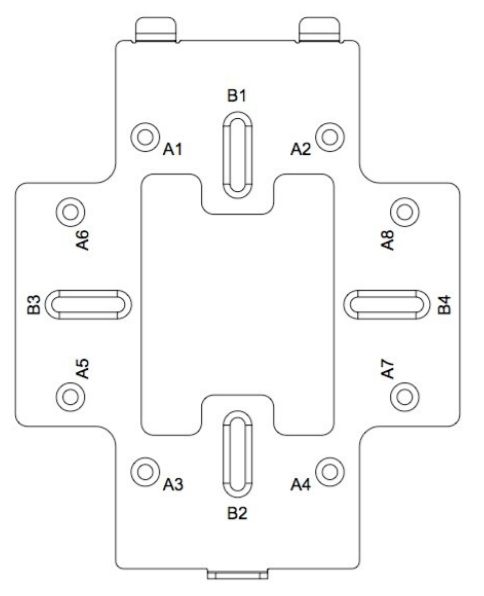

A: DOUBLE-GANG ELECTRICAL BOX, WALL B: WALL, SINGLE-GANG ELECTRICAL BOX, EUROPEAN OUTLET BOX US 4" ROUND JUNCTION BOX, US 3.5" ROUND JUNCTION BOX

**Vertical mount:** Secure the Wall Bracket to the wall anchors using the included hardware.

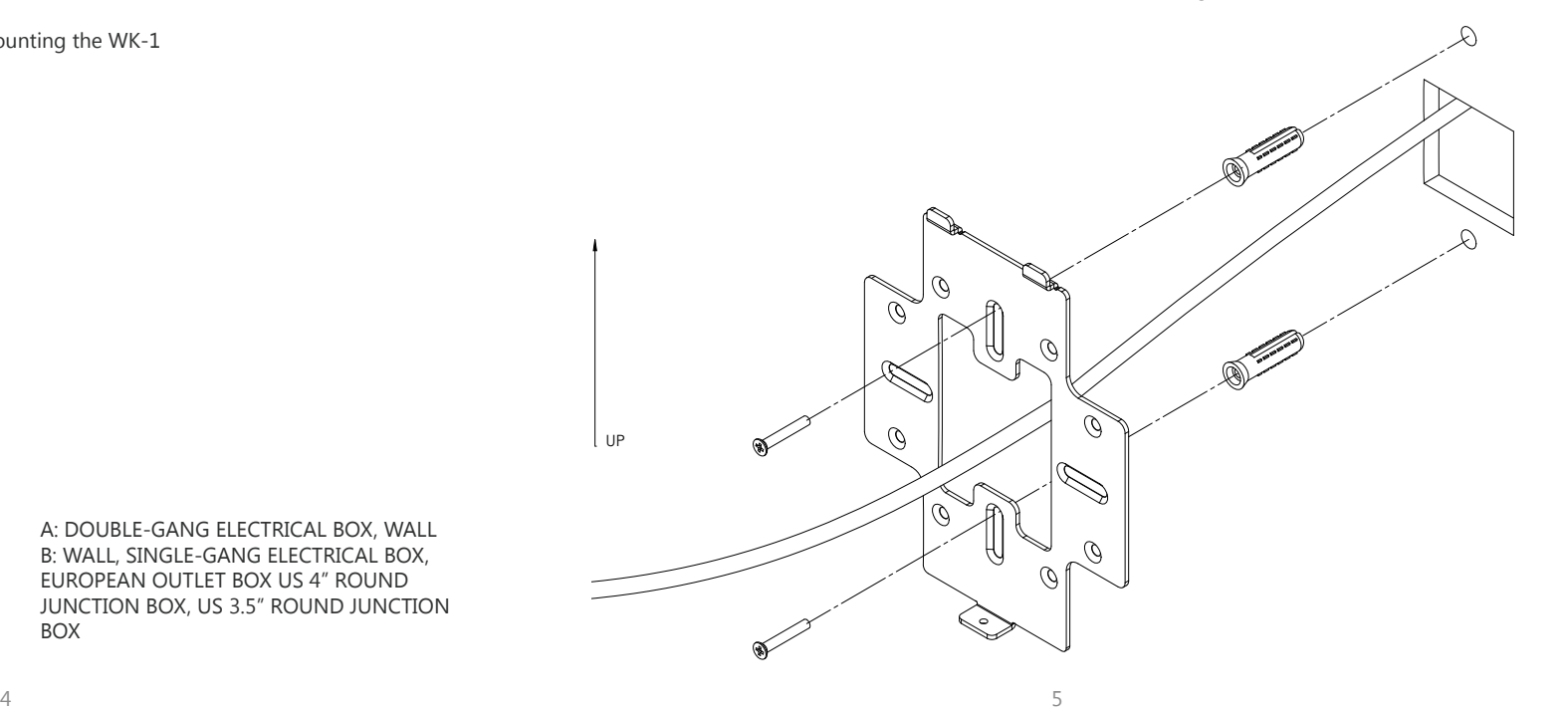

**Horizontal mount:** Line up the slots and secure the wall bracket to the wall anchors using the included hardware.

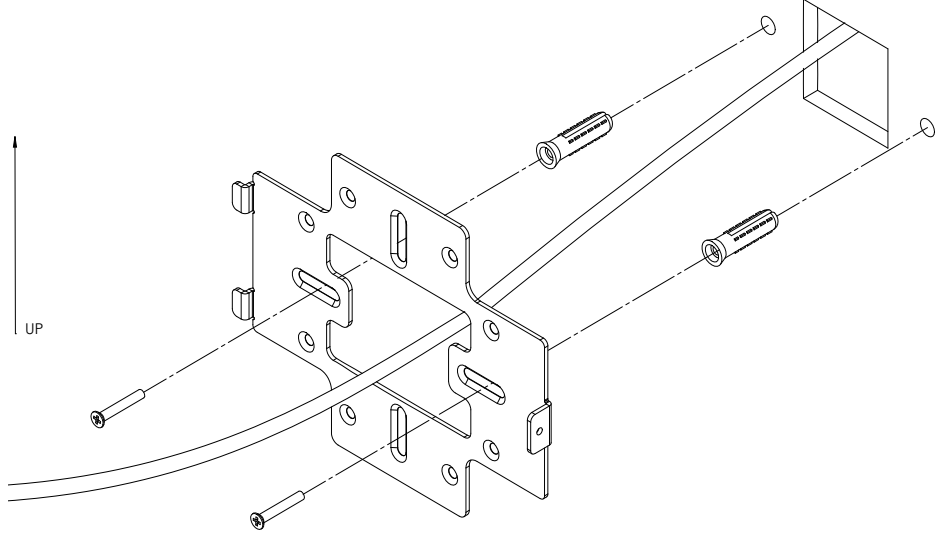

Line the two tabs on the top of the Wall Bracket with the two pockets on the back of the access point.

Attach the recommended plastic cable clip. Route cables along the channel on the back of the WAP and secure cables to the plastic clip by pressing the cable to the clip.

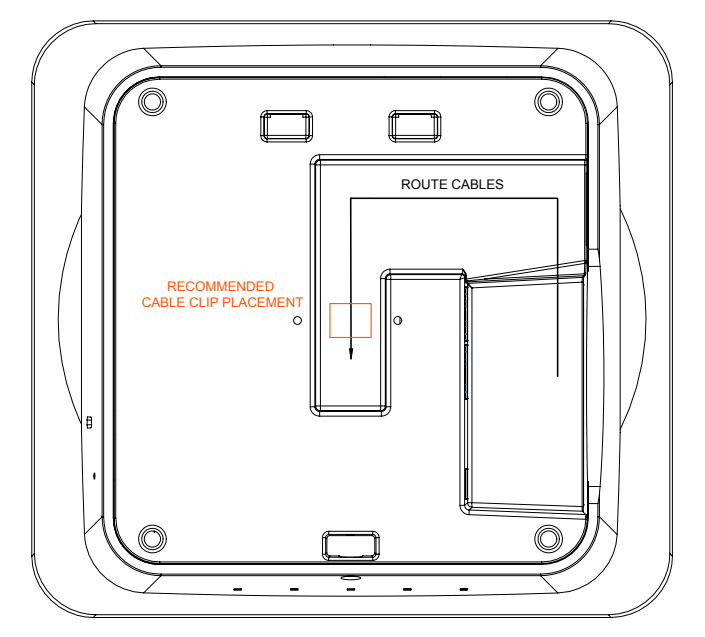

6  $\overline{7}$ 

Place the WAP firmly against the wall bracket, ensuring the cables are tucked in the channel on the back of the WAP and/or behind the wall bracket.

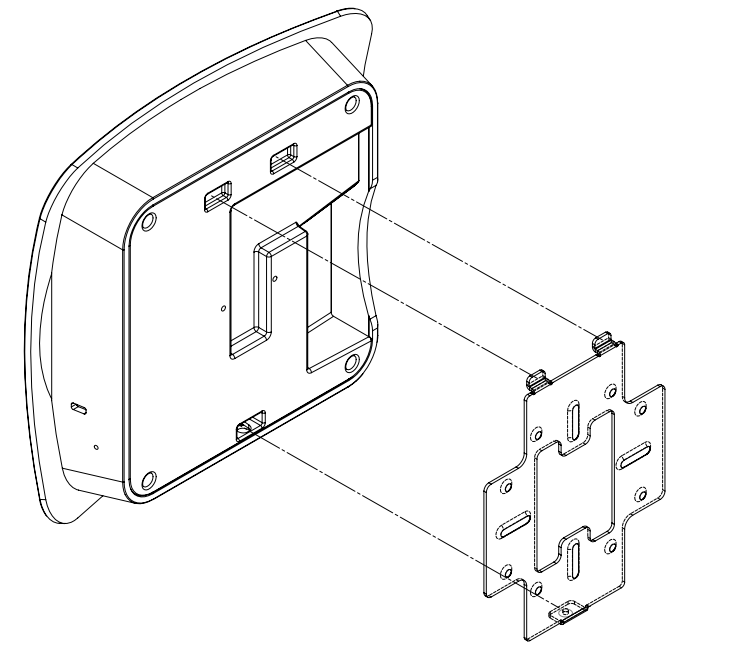

 $8$ 

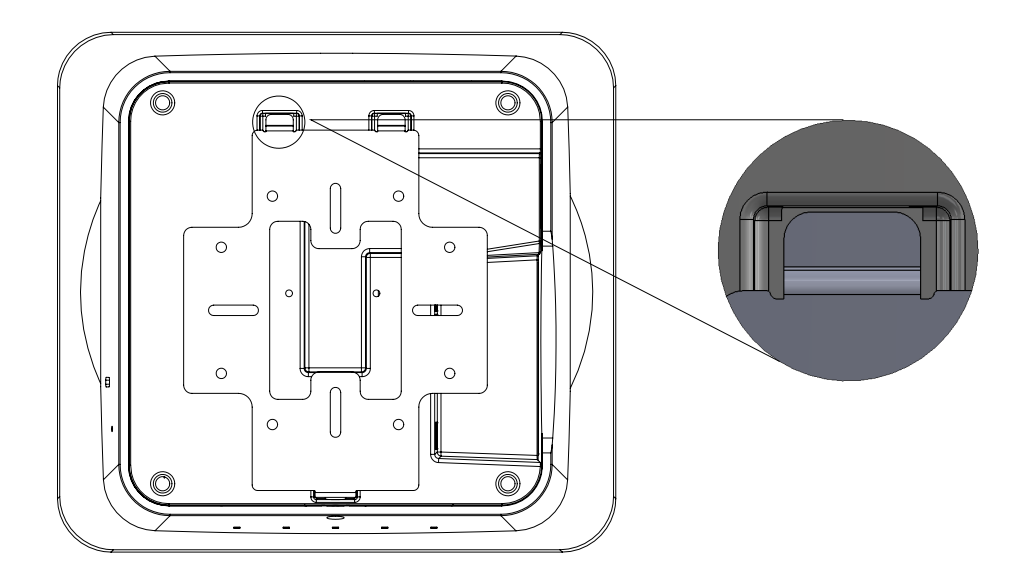

Secure the WAP to the wall bracket's bottom tab with the included security screw.

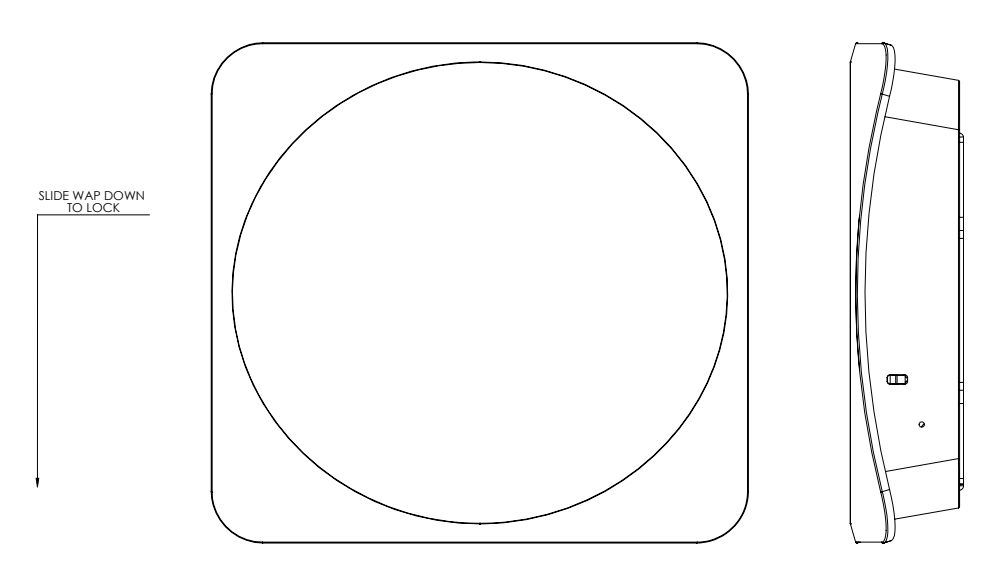

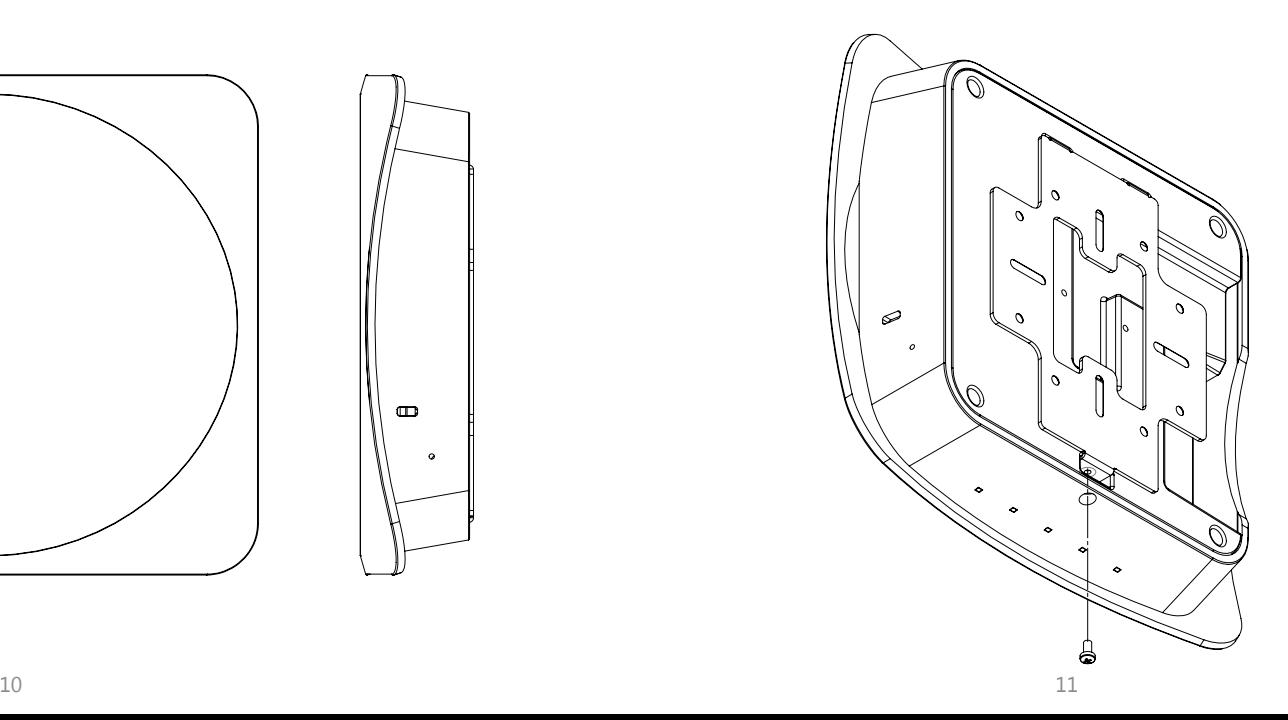

### **Using provided T-bar Bracket**

Place the appropriate sized T-bar bracket into the slots on the back of the WAP and line up the two holes on the T-bar bracket with the two mounting points on the back of the WAP.

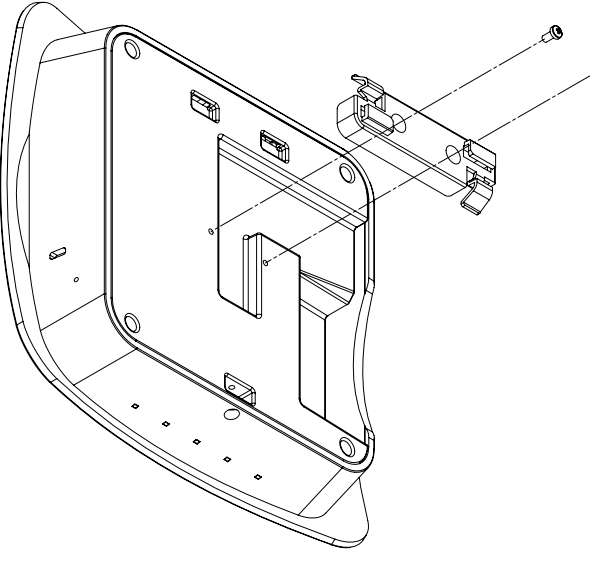

Rotate the WAP counter-clockwise until the T-bar bracket is secured to the T-bar.

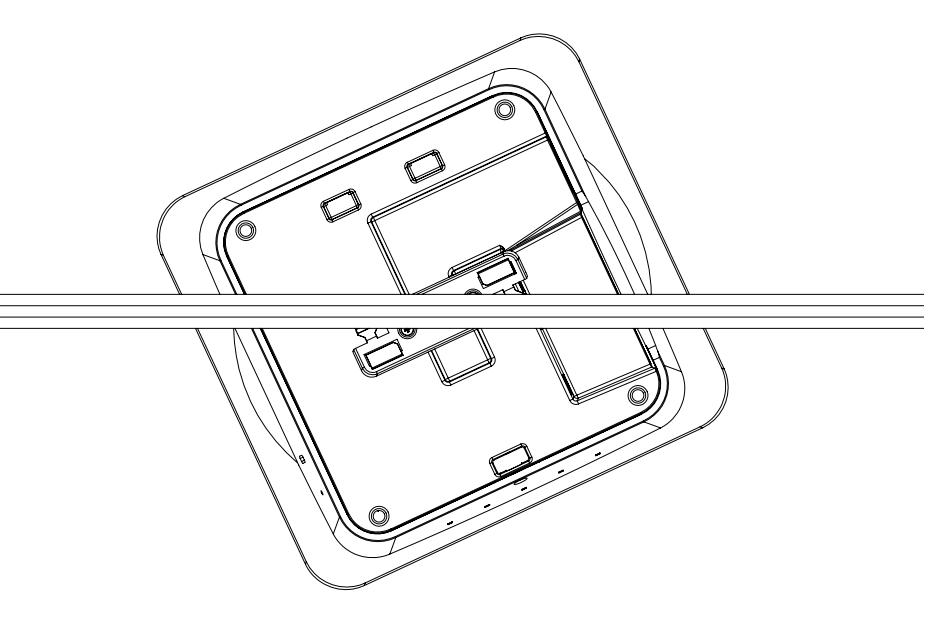

NOTE: Please refer to the user manual for more detailed information regarding the installation and configuration of the access point.

## <span id="page-7-0"></span>Powering Up the Access Point

The access point can be powered via PoE or by the included power adapter. Please see below for examples:

### **Power Using a PoE Injector**

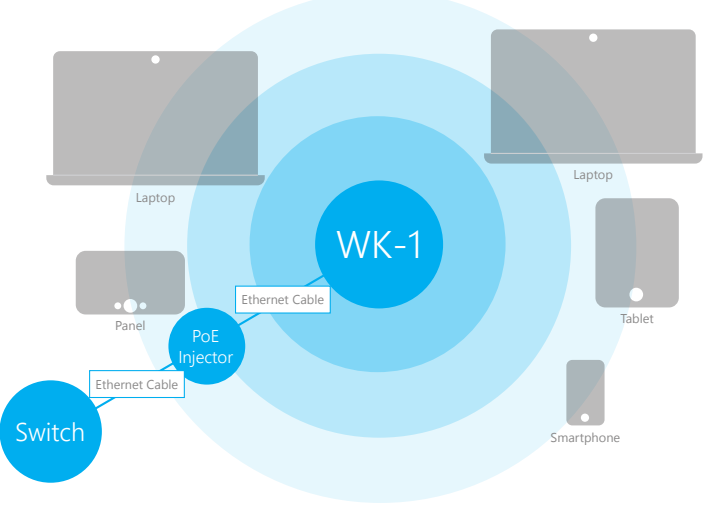

### **Power using a PoE Switch**

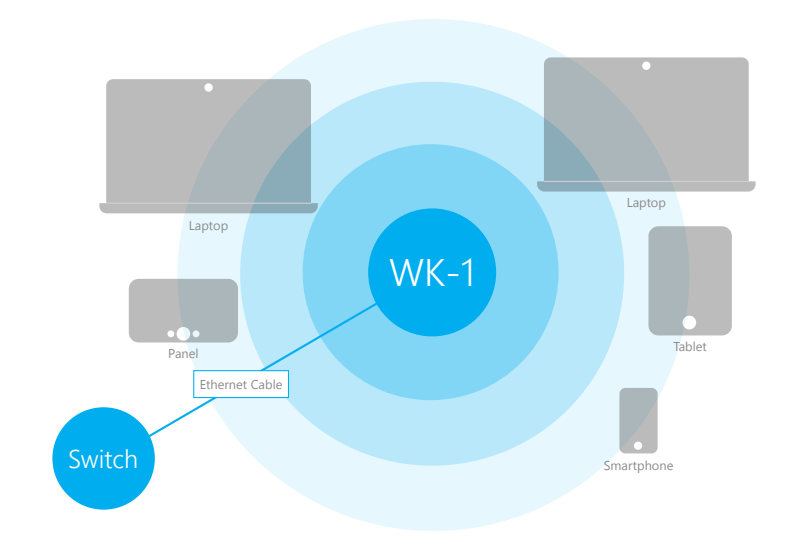

 $14$  and  $15$  and  $15$  and  $15$  and  $15$  and  $15$  and  $15$  and  $15$  and  $15$  and  $15$  and  $15$  and  $15$  and  $15$  and  $15$  and  $15$  and  $15$  and  $15$  and  $15$  and  $15$  and  $15$  and  $15$  and  $15$  and  $15$  and  $15$  and  $15$ 

### <span id="page-8-0"></span>**Power using the included power adapter**

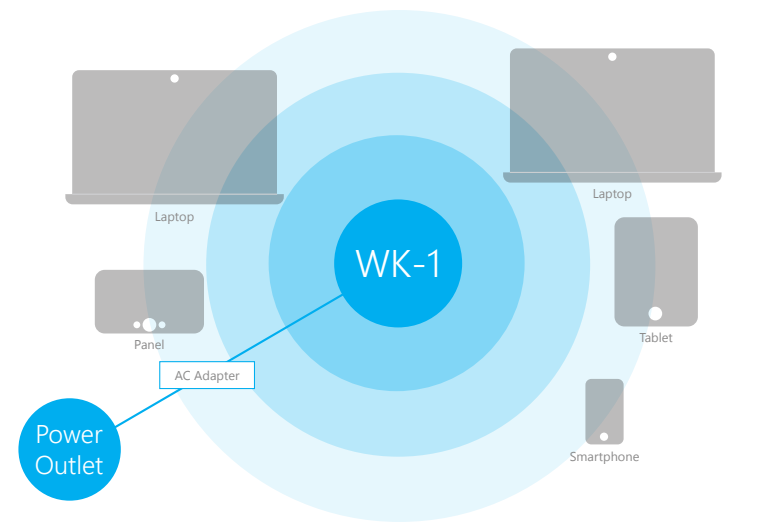

The Wireless Access Point should now be up and running with its default settings. It does not need to be configured to be functional. To make changes to the SSID and security settings, you need to access the WK-1 using a web browser.

## Step 1: Login Configuring the Hardware

There are multiple option to login to the unit, please sees 2 options below:

### **Option 1: Using Ethernet cable**

Connect a computer to the WK-1x through an Ethernet cable. Enter 192.168.1.250 into the address bar of your web browser. You should see a login page. In the username box, type pakedge. In the password box, type pakedgea and click Login.

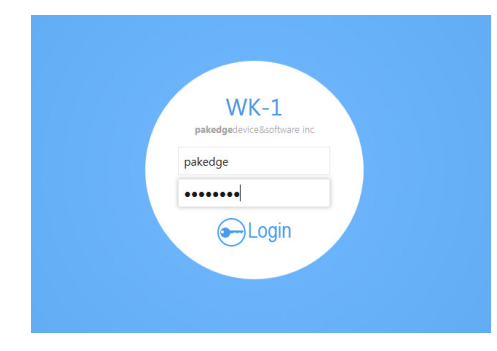

NOTE: If your computer is not set to the default IP scheme of the WK-1 (192.168.1.X), you must first configure the TCP/IP settings on your computer to log in to the WK-1 through a web browser.

### **Using Windows 7**

Under Control Panel – Network and Internet, click on **View Network Status and Tasks.** 

On the left panel, click on **Change Adapter Setting**s and right-click **Local Area Connection.** Select **Properties.**

Select **Internet Protocol Version 4 (TCP/IPv4)** and click **Properties** . Select **Use The Following IP Address** and enter the following information: IP Address: **192.168.1.10** Subnet Mask: **255.255.255.0** Additional settings can be left blank. Click "**OK**" and "**Close** "

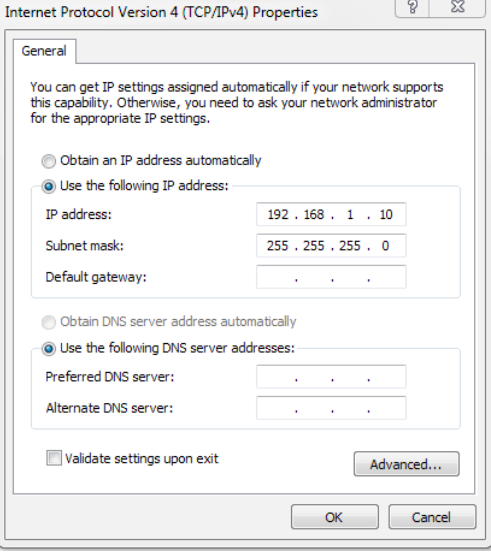

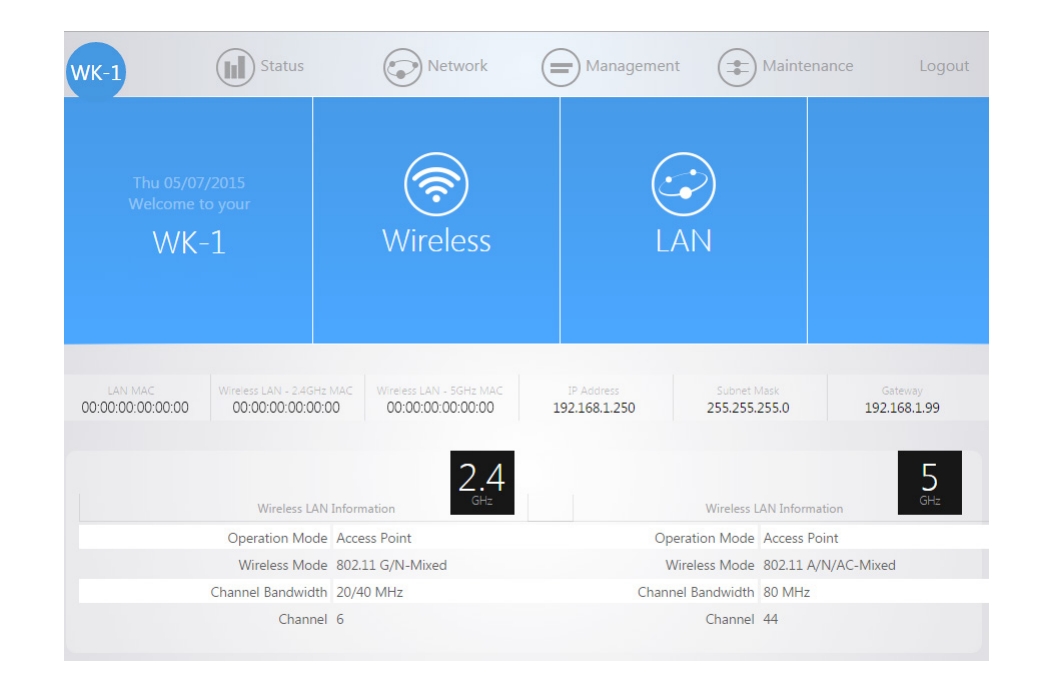

Following page will display when logged in:

### **Second Option**

You can use the Where's My WAP (WMW) software, which is free to download from the Dealer Portal section of the Pakedge website.

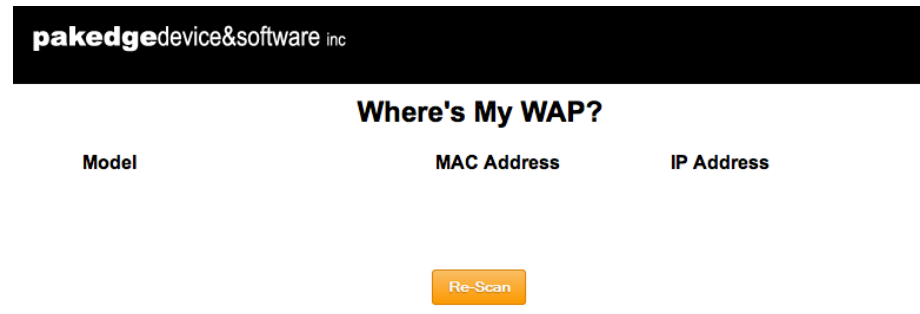

This application will automatically scan the network for any Pakedge access point. Once the application finds the access points, you will have the option to change their IP addresses by clicking on the pencil icon.

### pakedgedevice&software inc

### **Where's My WAP?**

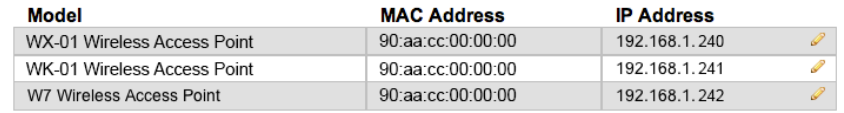

Re-Scan

NOTE: If you plan on using multiple access points at your home, remember that they all come with the same IP address by default.

### <span id="page-11-0"></span>Once you are logged in to the AP, hover over **Network** and click on **LAN.**

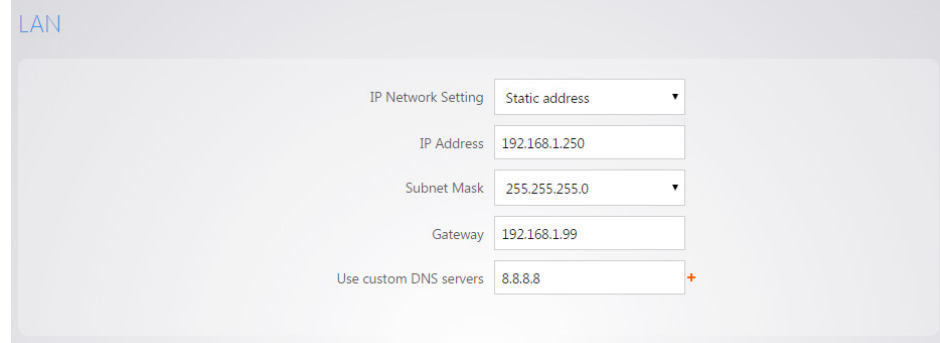

## Step 2: Radio

The first tab under Wireless is **Radio.** By default, the WK-1 operates in Access Point Mode. The mode can be set for either the 2.4 or the 5 GHz band. The available modes for the WK-1 are: Access Point, WDS Root Access Point, WDS Repeater and WDS Bridge.

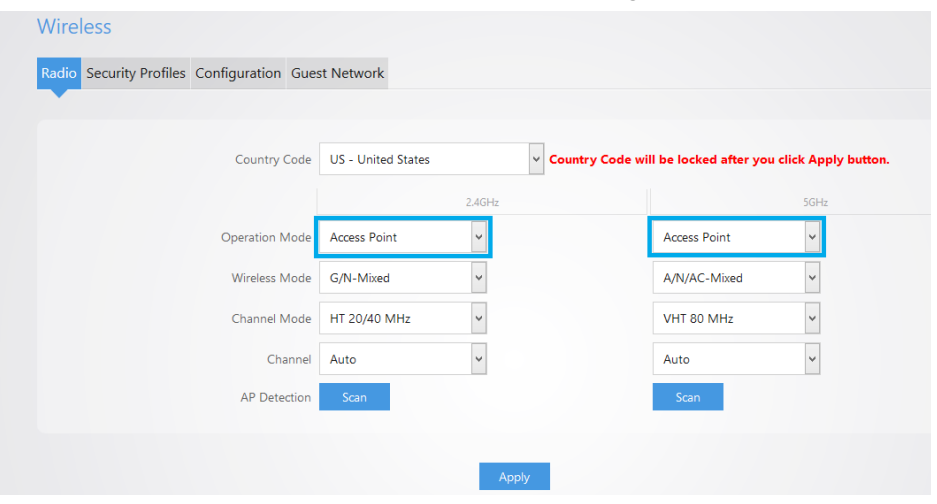

NOTE: That once you apply a country code, you cannot change it unless you reset the WK-1x to factory default.

### Access Point Mode Description of Operating Modes

In Access Point Mode, the WK-1 broadcasts both 2.4 GHz and 5 GHz signals to stations that support 802.11 ac.

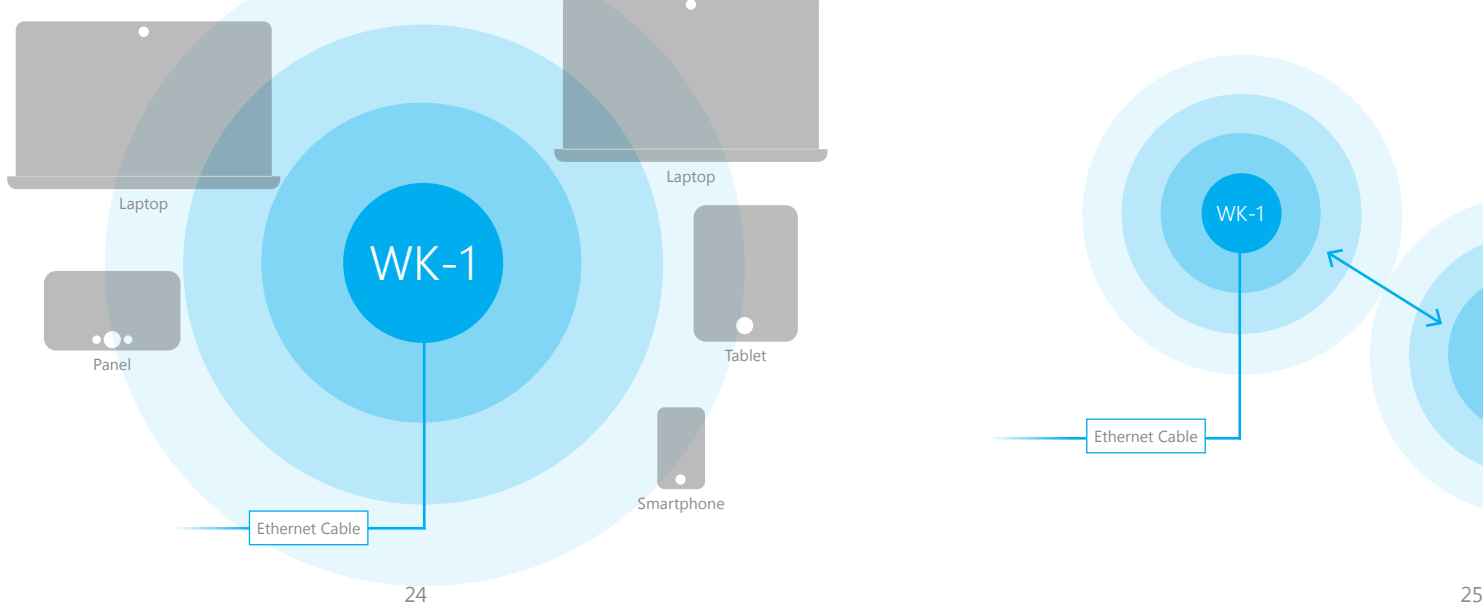

## WDS Bridge Mode

In WDS Bridge Mode, you can connect the WK-1 to a client by its Ethernet port. The WK-1 will receive the wireless signal from an access point and send the signal, through its Ethernet port, to the client. A separate WK-1x must be in WDS Root Access Point mode for this setting to operate.

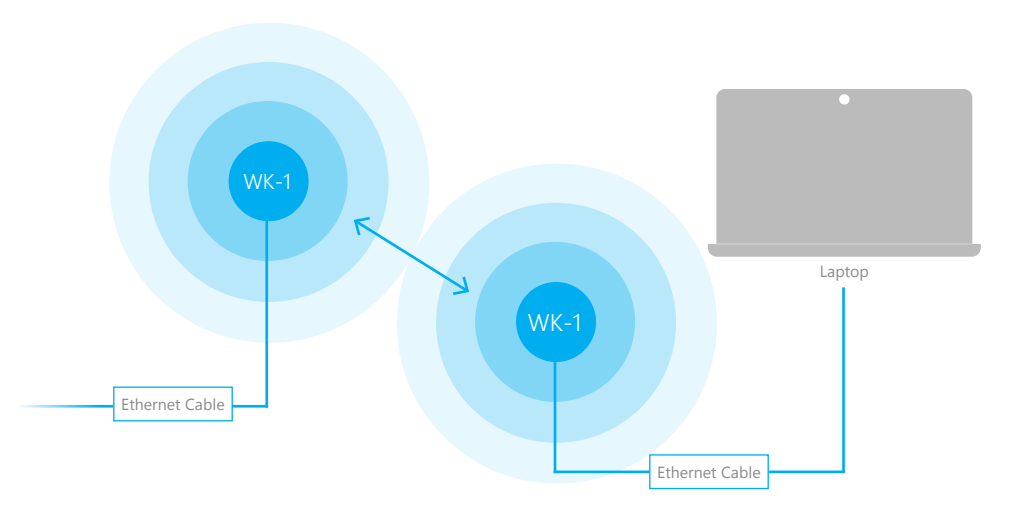

## <span id="page-13-0"></span>WDS Repeater Mode

WDS Repeater Mode can be used to connect two WK-1 access points wirelessly and extend your wireless network coverage. A separate WK-1x must be in WDS Root Access Point mode for this setting to operate.

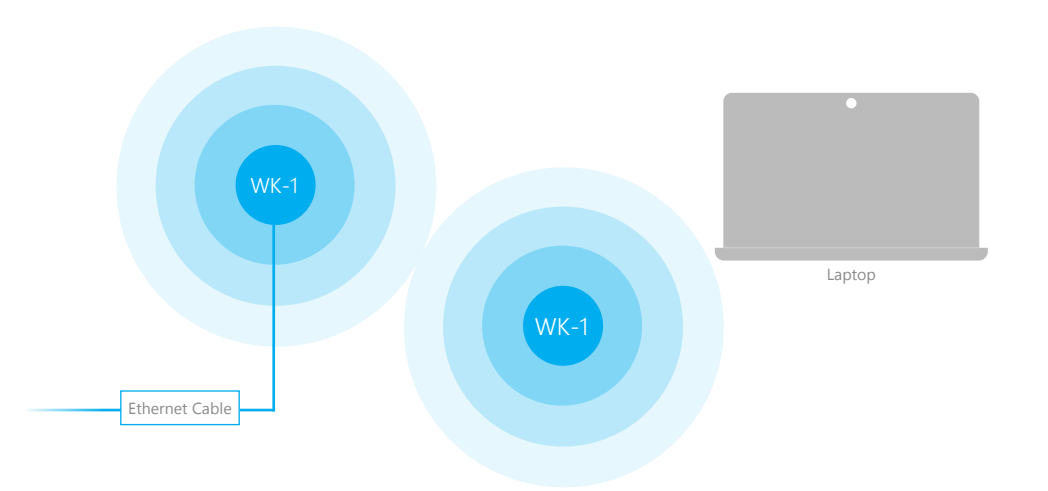

## Step 3: Security Profiles

The next tab over is the **Security Settings.** You can change the SSID and security settings for 2.4 GHz and 5 GHz.

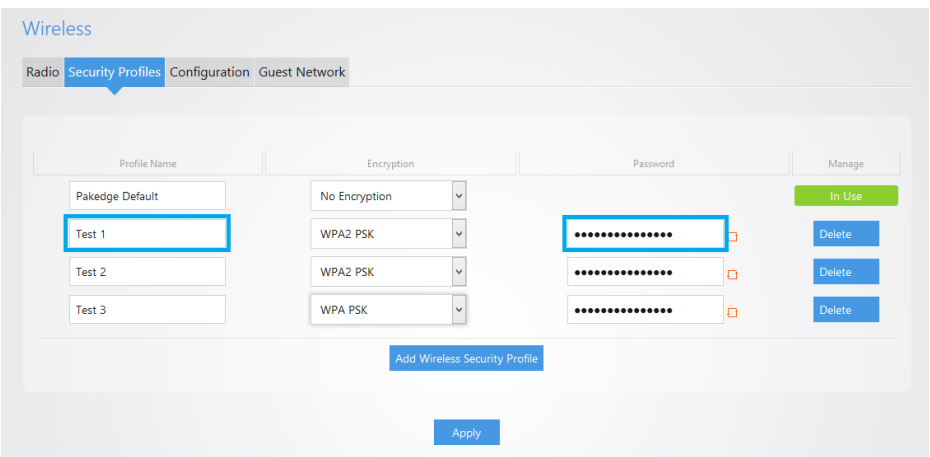

Refer to the user manual for information on the other operating modes.

#### <span id="page-14-0"></span>The most secure and common mode is WPA2-PSK.

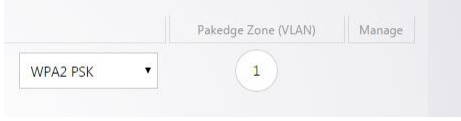

This setting is known to be the most secure and is compatible with all the latest devices.

NOTE: When choosing the security settings, consider your client devices. Older laptops or phones do not support WPA2 security. Also, some devices are only compatible with certain security types. You may want to reference your device specifications.

## Step 4: Configuration

In this section, you can change the SSID name by applying the security profile that was set up in step 4. By default, the SSID is Pakedge2.4-1 and Pakedge5-1. You will have the option to change the name and add security profiles by selecting the options from the drop-down menu.

#### Wireless Radio Security Profiles Configuration Guest Network  $2.4$ Pakedge  $On$ Hide Client Wireless Name (SSID) Security Profile Zone Manage SSID Isolation  $_{\rm off}$ (VLAN)  $\blacktriangledown$  $\overline{\mathbf{v}}$ Pakedge1-2.4G sec profile 1  $\Box$  $\Box$  $\blacktriangledown$ sec\_profile\_2  $\Box$  $\Box$  $\checkmark$  $\Box$ sec\_profile\_3 No Encryption  $\Box$  $\checkmark$ sec\_profile\_4  $\Box$  $\Box$  $\checkmark$ sec\_profile\_5  $\Box$ Delete  $\Box$  $\blacktriangledown$ sec\_profile\_6  $\Box$  $\Box$  $\checkmark$ sec\_profile\_7  $\Box$  $\Box$  $\blacktriangledown$ No Encryption  $\Box$ sec profile 8  $\Box$

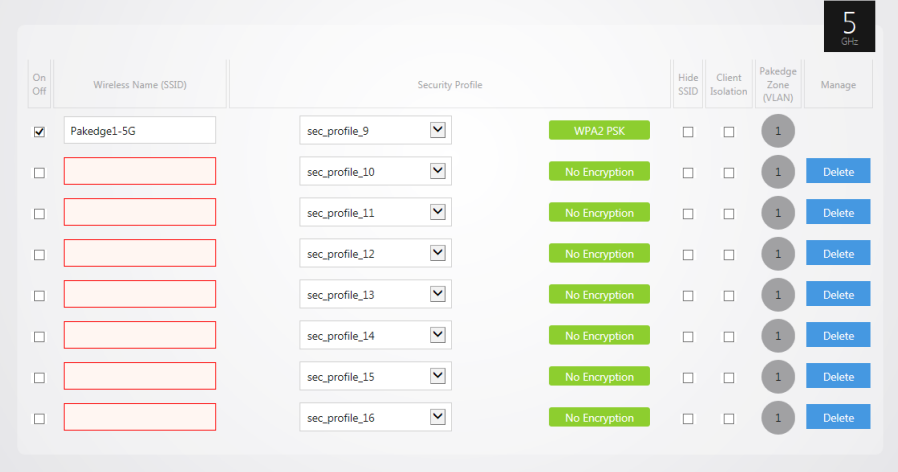

## \*Guest Network

### This will allow you to set up a guest network. Please see manual for further details.

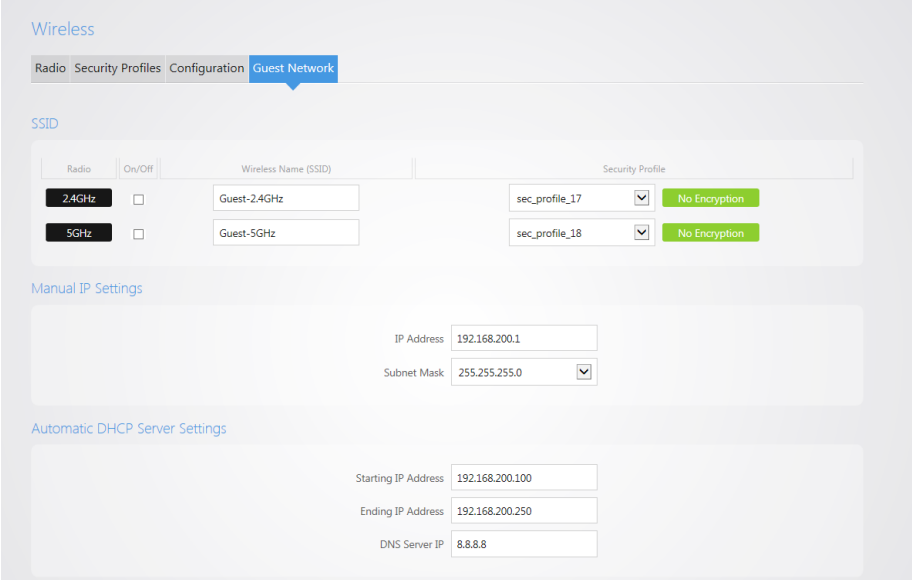

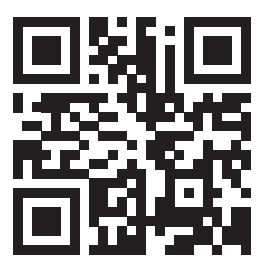

### pakedgedevice&software inc

3847 Breakwater Avenue, Hayward,CA 94545-3606 Main: 650-385-8700 Fax: 650.685.5520

> www.pakedge.com sales@Pakedge.com